# User Guide: Epilog 40 Fusion Raster

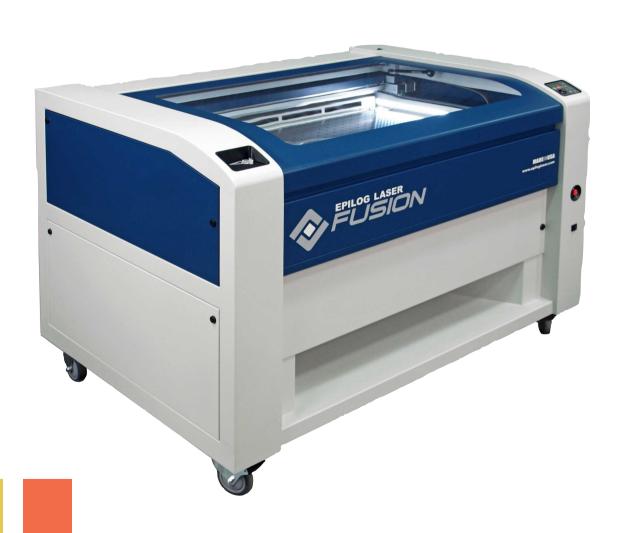

# Physical Setup

### Turn the power on

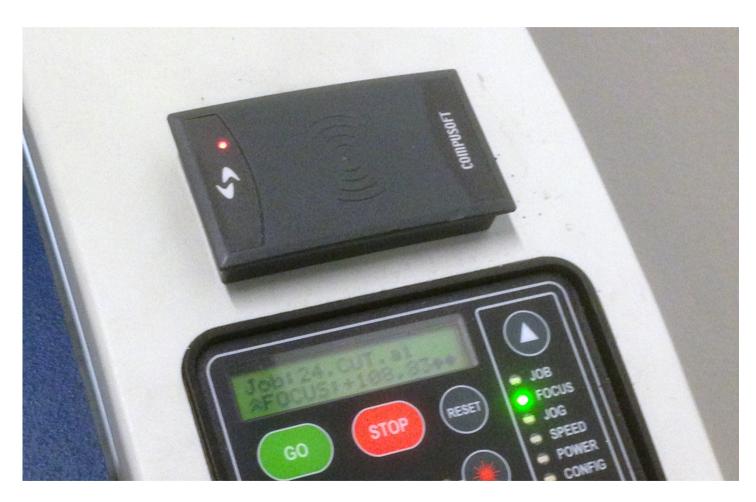

Swipe your studentcard to start the epilog cutter

#### Wait for the cutter to initialize

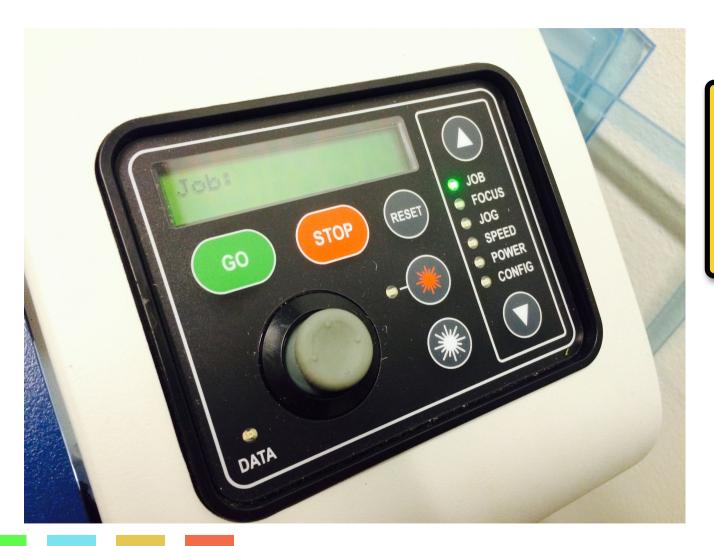

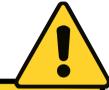

Do not open the lid until the display shows: Job

### Place your material

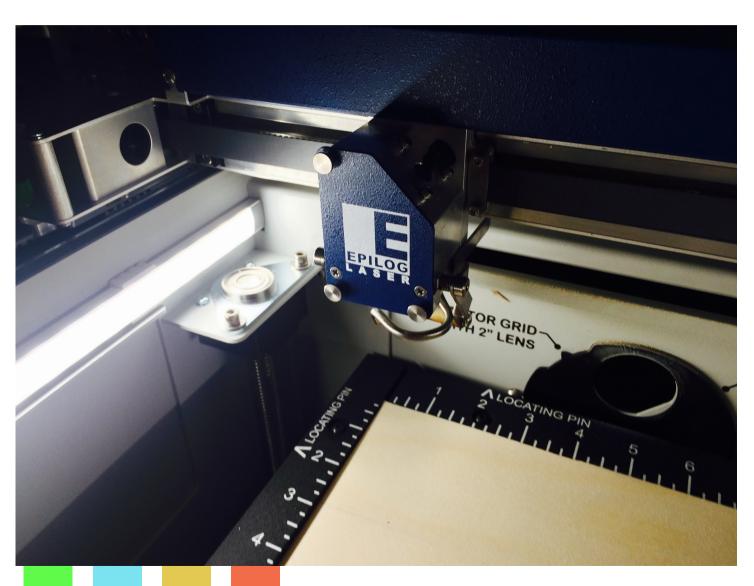

Now open the lid, and place your material on the honeycomb bed.

0,0 (home) in the epilog cutter is the top-left corner.

### Set focus height

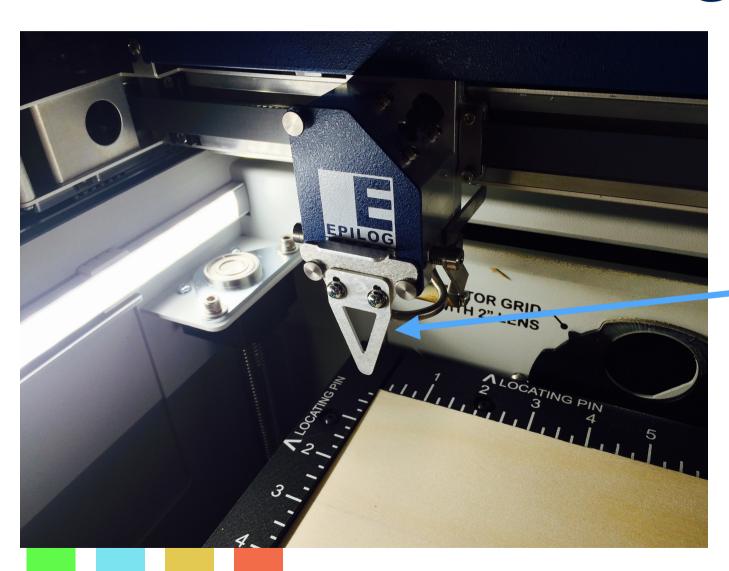

Put the height calibration piece on the cutter head.

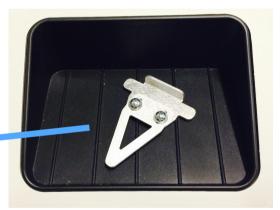

Remember where you found it...

### Set focus height

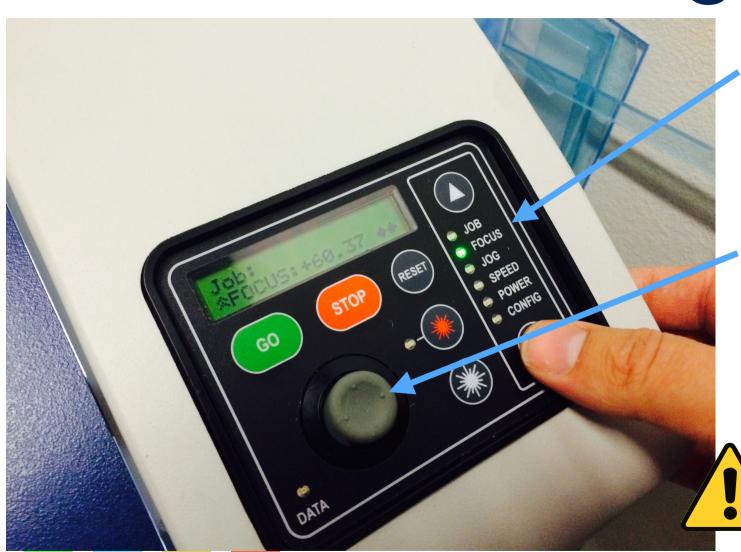

Switch to the focus menu

Now adjust the height of the material by pushing the **joystick** up until the material barely touches the calibration piece. To store the heigh, press the joystick knob (as a button)

NOTE: The lid must be closed when the Laser Cutter is in operation. ALSO when setting focus etc.

#### REMOVE THE CALIBRATION PIECE

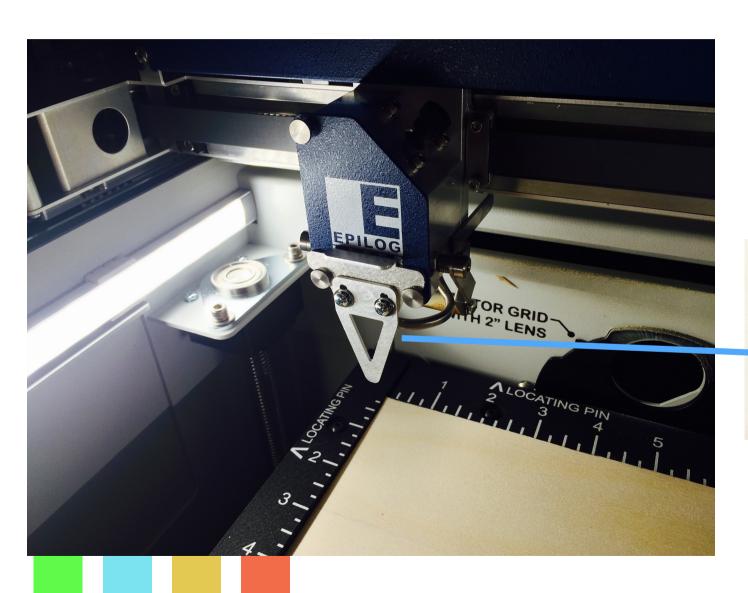

After the height calibration, remove the calibration piece and put it back in the tray

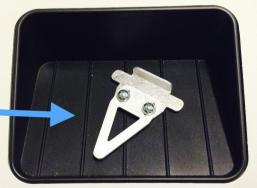

#### "Prime" the laser

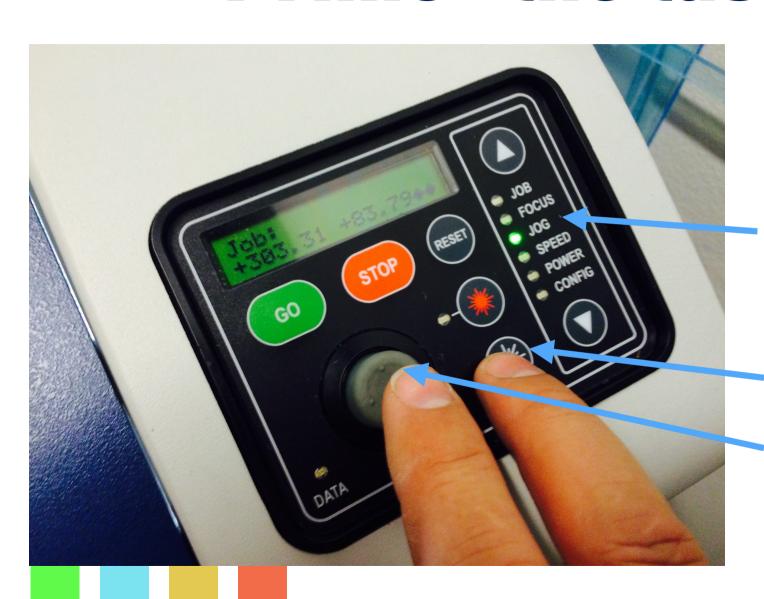

The laser needs to be primed before use.

To do this:

- 1. Switch to the "Jog" menu.
- 2. Move the laser head to the edge of your material (some material you can spare)
- 3. Press and hold the "White" laser button.
- 4. Move the Joystick around until the laser cuts into the material.
- 5. Now the laser has been primed.
- 6. Move the laser head back to 0,0

### Software Setup

This guide is based on Adobe Illustrator

You can use the following software with similar procedure:

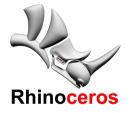

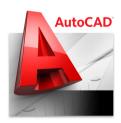

## Software Setup

#### Raster engraving from Illustrator#1:

Either download the illustrator template file from the link below:

or create a new document with the following settings:

Size 1000mm x 700mm

Document Color Mode: RGB

Units in Illustrator must be set to:

General: Millimeters Stroke: Millimeters

Type: Points or Millimeters

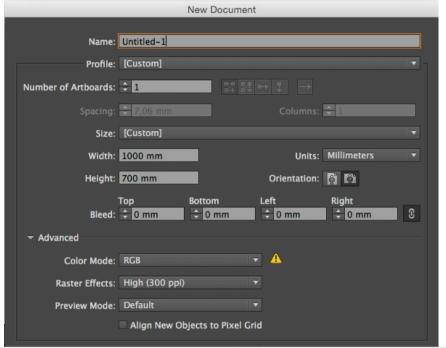

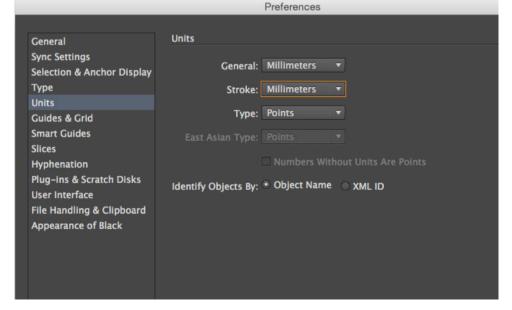

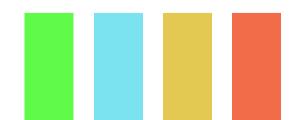

#### Raster engraving from Illustrator#2:

To engrave using the raster function you will need a bitmap image or lines/fonts that are more than 0.05mm in thickness.

The higher the DPI the better the quality will be.

In the image to the right the text, and the image will be treated as raster. The image is 600dpi, the text is illustrator native.

The frame and stars will be cut as vector since they are less than 0.05mm in thickness.

Also make sure that your objects are within the area the laser cutter can cut: 1000mmx700mm

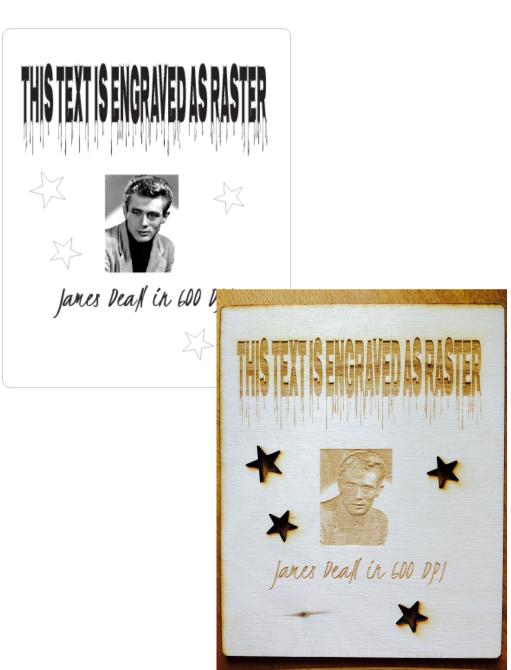

#### Raster engraving from Illustrator#3:

When you are ready to engrave, open the print dialog box:

File -> Print (CTRL+P)

Most settings should be correct, but please double check them anyway.

- Check Printer (Epilog Engraver WinX64 Fusion
- 2. Click 'Advanced' and select '[High Resolution]'

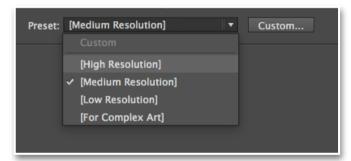

- 3. Next click Setup...
- 4. Next click 'properties'

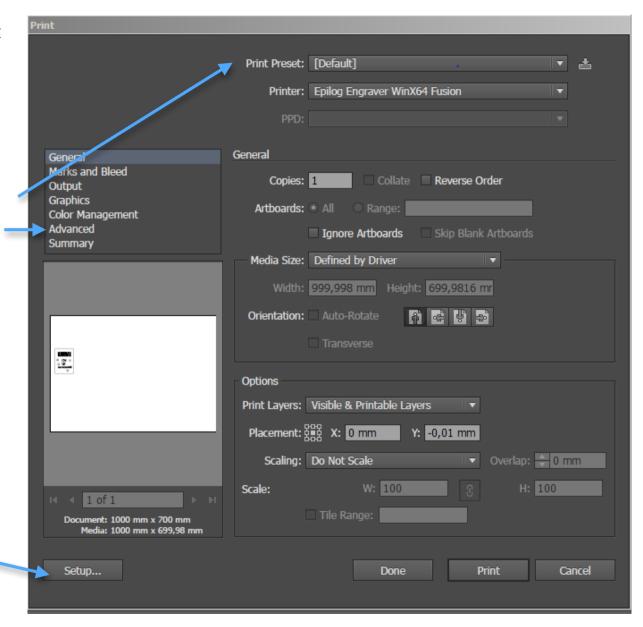

Raster engraving from Illustrator#4:

Now the Epilog Engraver properties box opens.

- 1. Make sure to select Raster (or combined) in the job type section
- 2. ALWAYS verify that Auto Focus is NOT marked
- 3. Set speed, Power and Freq. accordingly to the guide (found in the room)
- 4. Piece Size must be set to H: 1000mm and V: 700mm
- 5. If you cut combined make sure to set both the engraving AND vector settings.
- 6. Click Ok
- 7. Click print.

RED areas: DO NO **TOUCH** 

**GREEN areas: CHECK** 

**VALUES** 

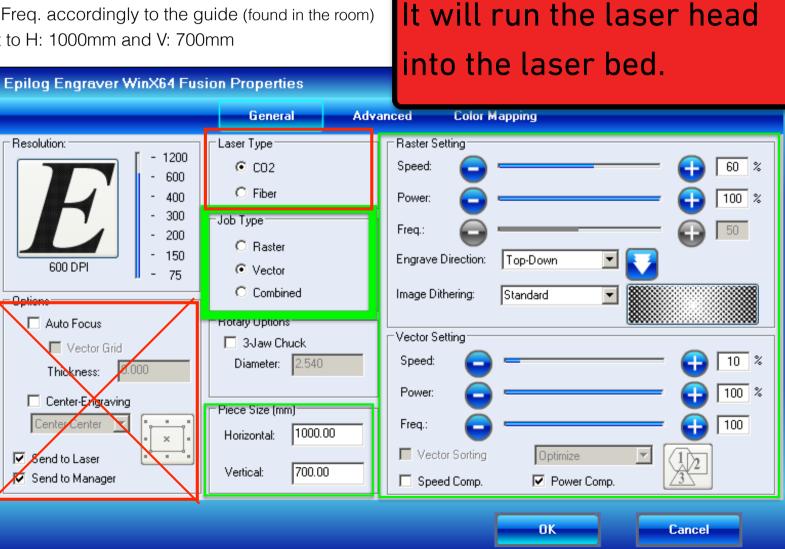

**DO NOT** enable

**Auto Focus!!!!!** 

#### Vector cutting from Illustrator#5:

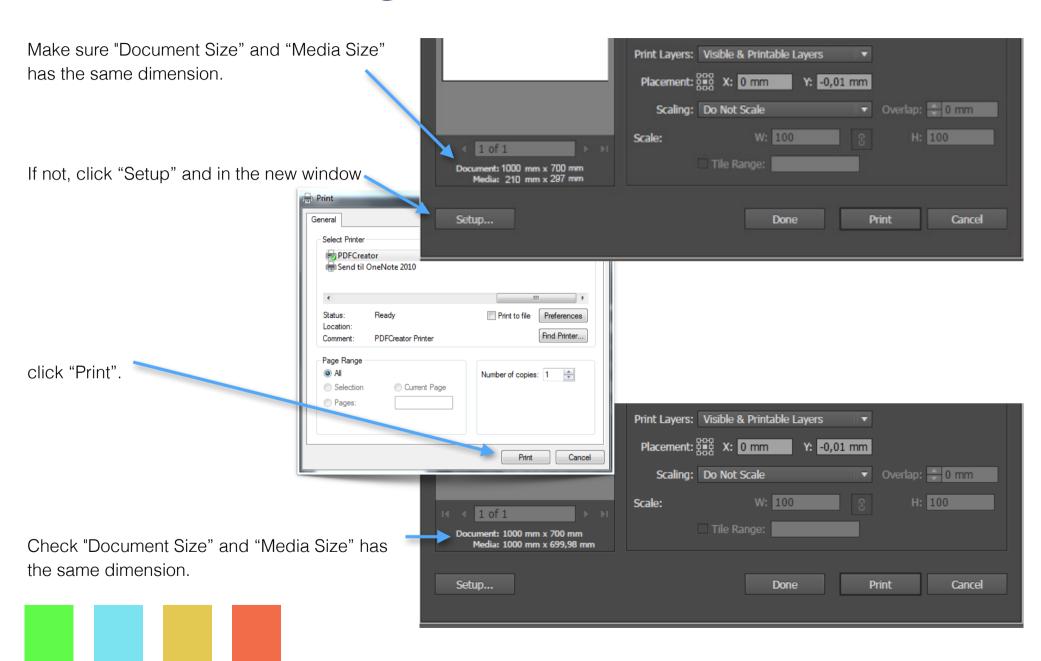

### Start the cut job

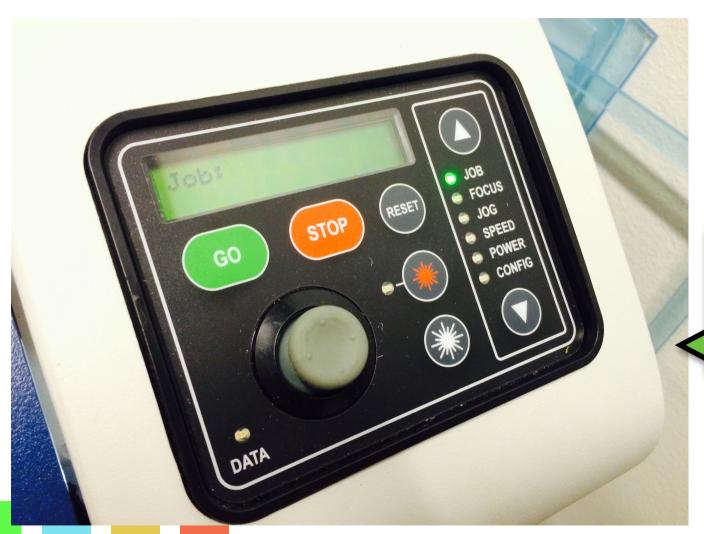

Make sure that the Job menu is active
On the display screen, the name of the file sent should display right under Job:

Note: Raster jobs take longer to transfer than vector jobs. The green data LED will light up when the transfer is in process.

Now click the green GO button.

### After you are done...

Remove all leftover material from the machine and close the lid. The machine will automatically turn off when your booking time expires.